#### How to…

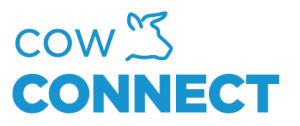

## Set Stock Location with Ingredient

Step 1

Go to [https://app.cowconnect.net](https://app.cowconnect.net/) and use your personal ingredients for login.

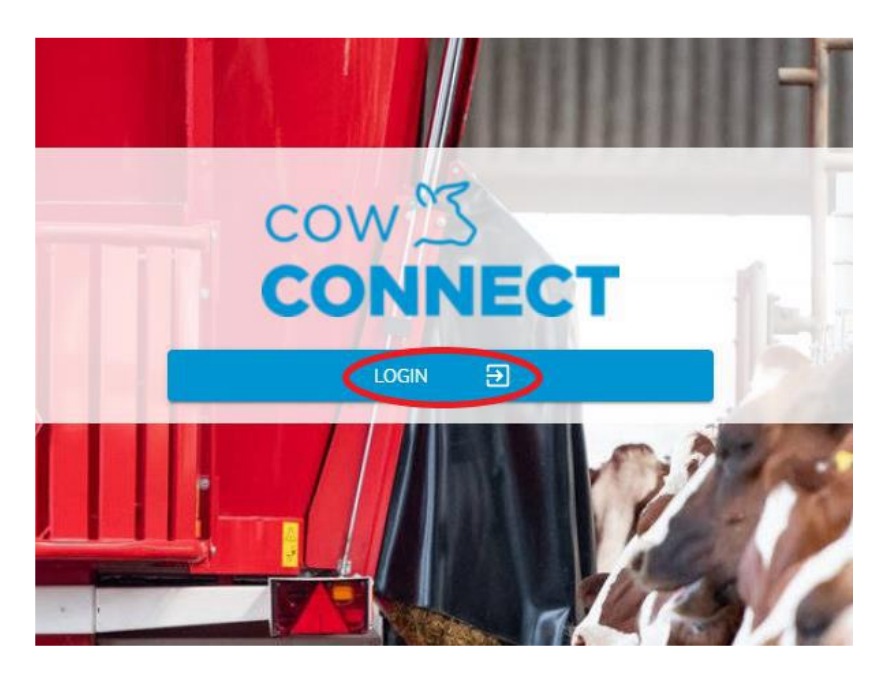

## Step 2

Go to Feed Management and click Ingredients.

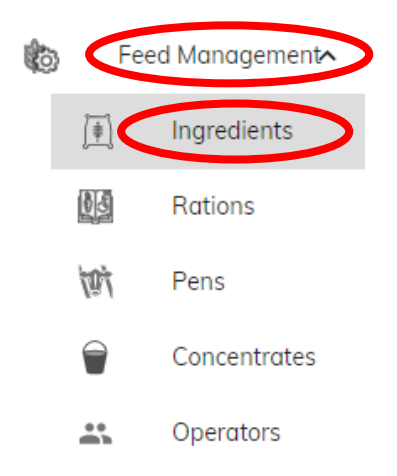

#### CowConnect Contact Details:

[www.cowconnect.net](http://www.cowconnect.net/) [sales@cowconnect.net](mailto:sales@cowconnect.net) +45 30 74 00 50

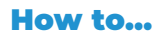

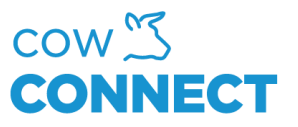

# Step 3

Go to "Inventory".

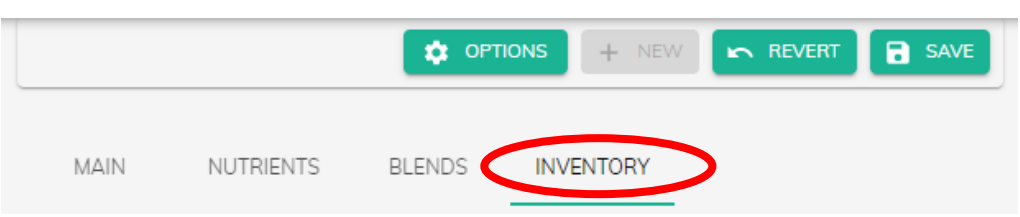

## Step 4

Click "None" and then choose "Add a Stock". This pop-up will show:

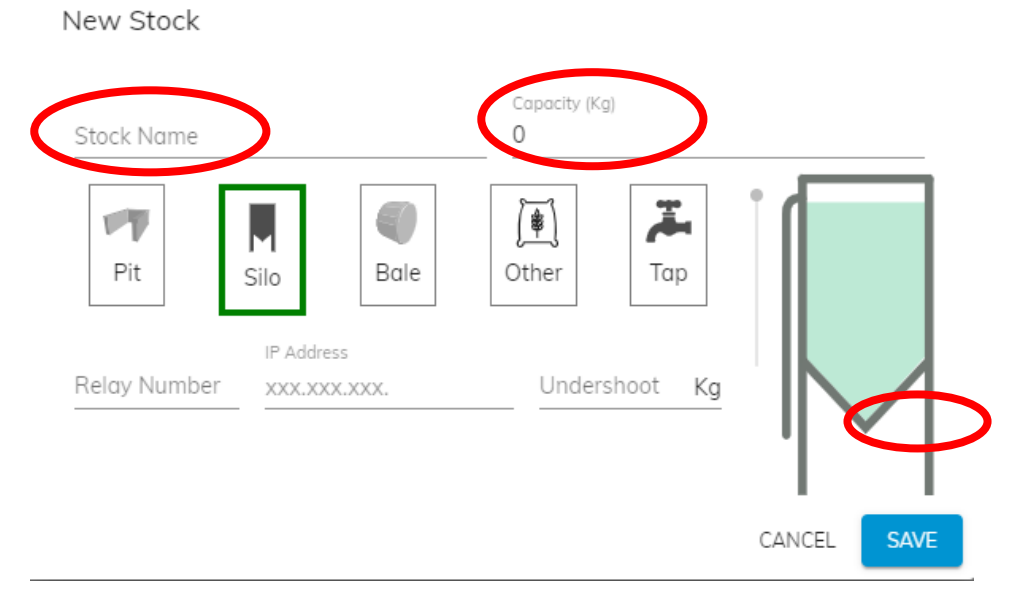

Enter stock name and capacity and press "Save".

# CowConnect Contact Details:

[www.cowconnect.net](http://www.cowconnect.net/) [sales@cowconnect.net](mailto:sales@cowconnect.net) +45 30 74 00 50